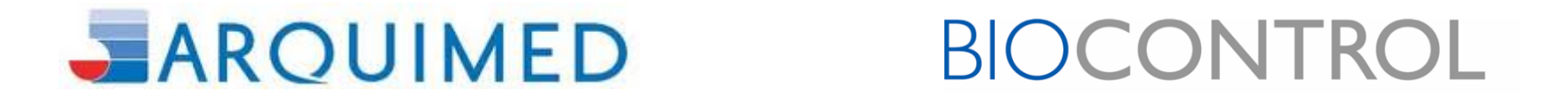

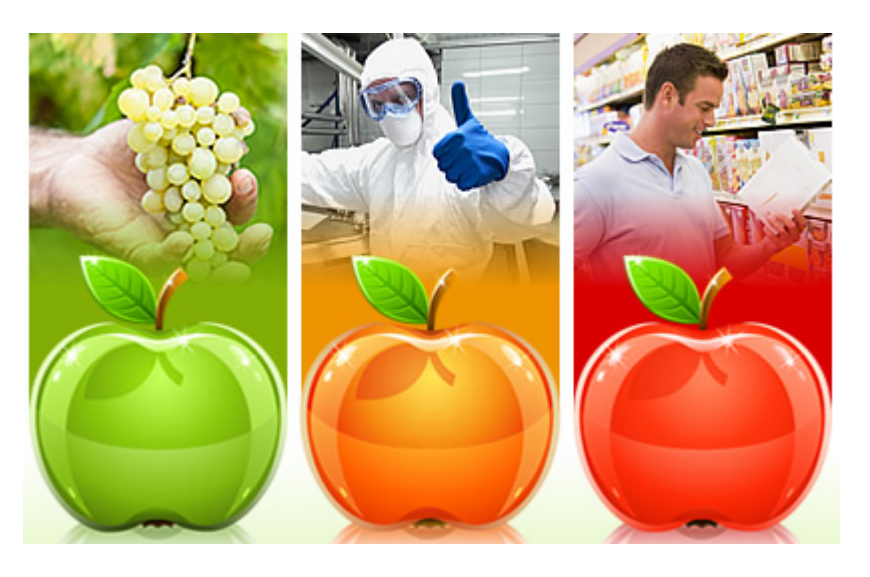

### Luis Henrique da Costa luis@biocontrolsys.com**INOFOOD2013** Cumbre y Expo Internacional de Inocuidad Alimentaria

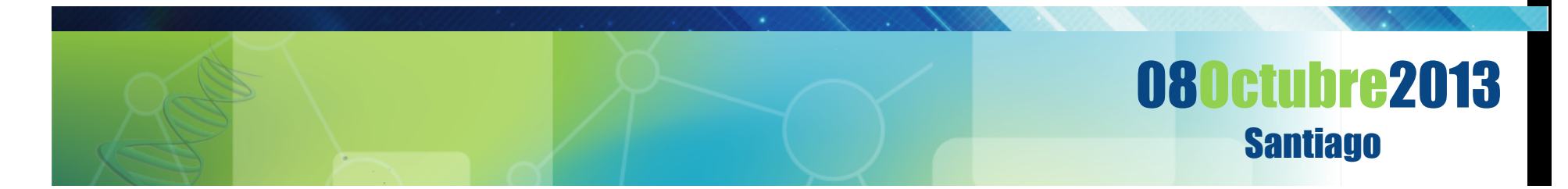

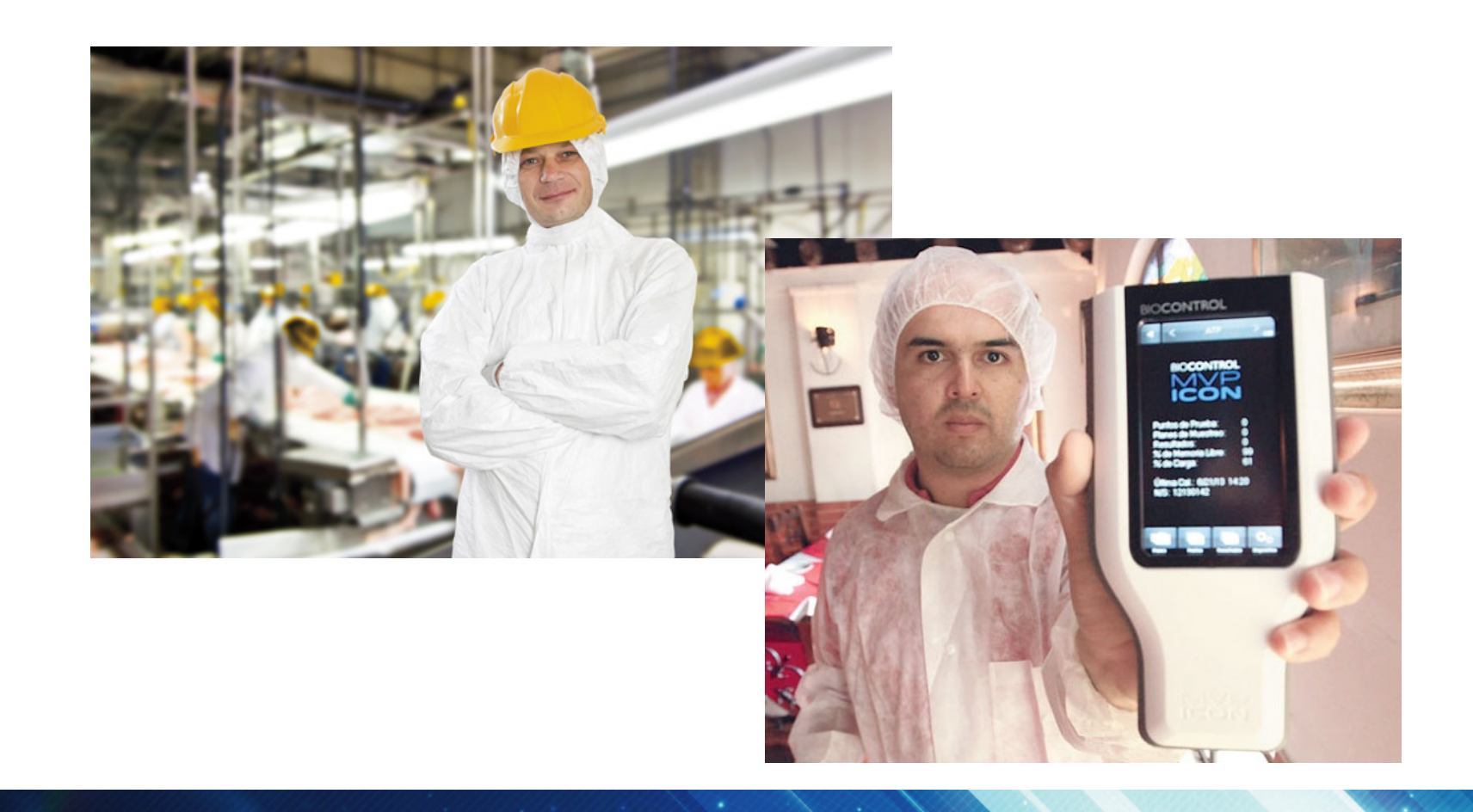

## **Nova Generación del sistema Lightning MVP...**

# **BIOCONTROL**

# MVPICON

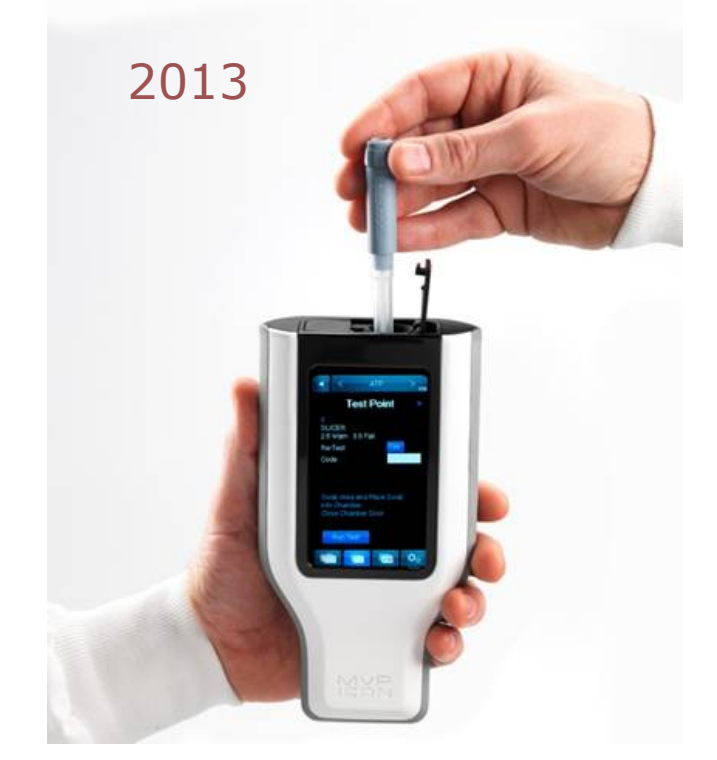

### **Resultado de 20 años de experiencia…**

1993

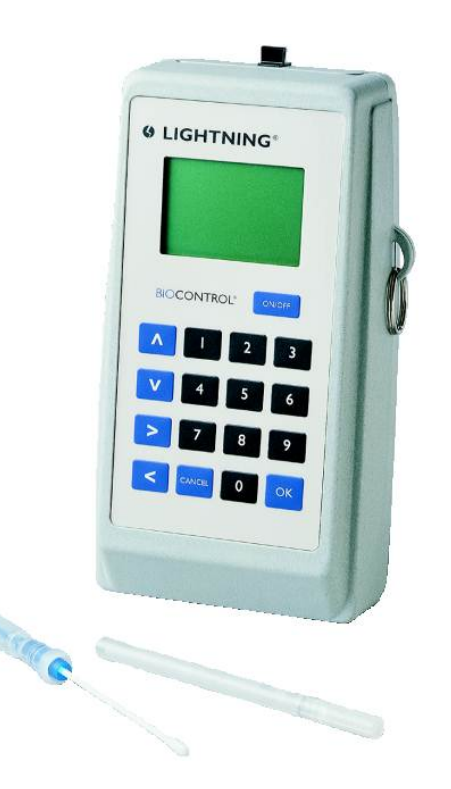

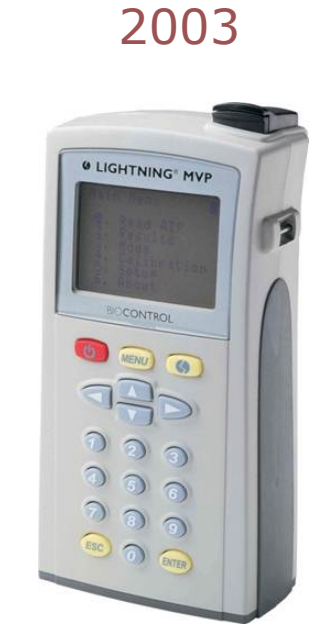

## MVPICON Instalación, configuración y aplicación del Software Dashboard...

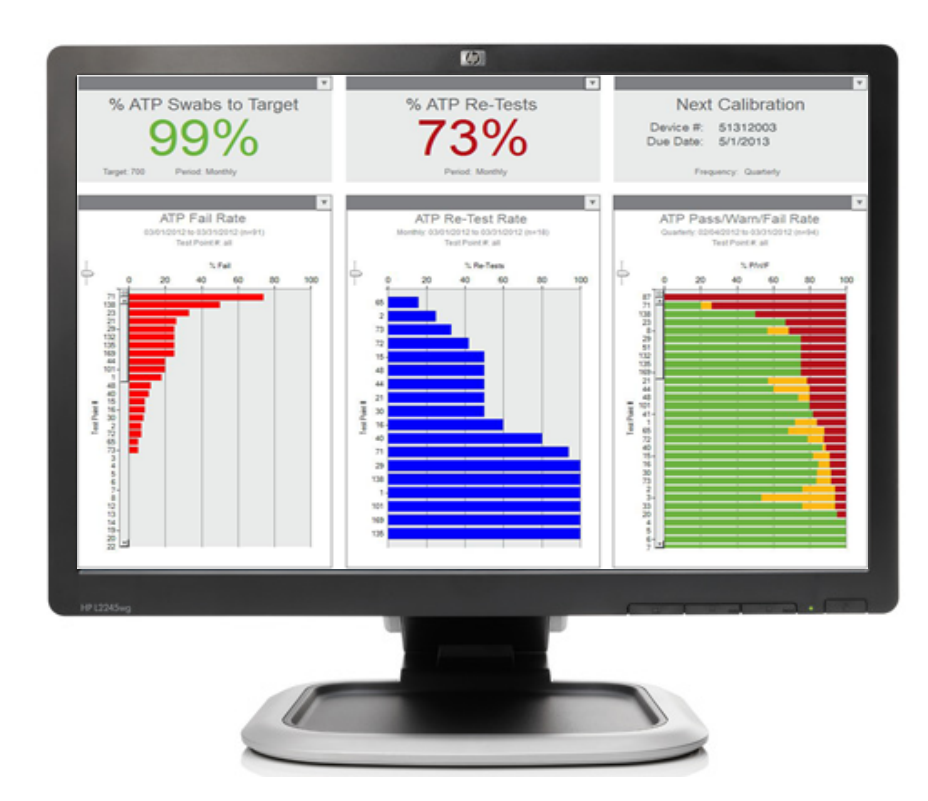

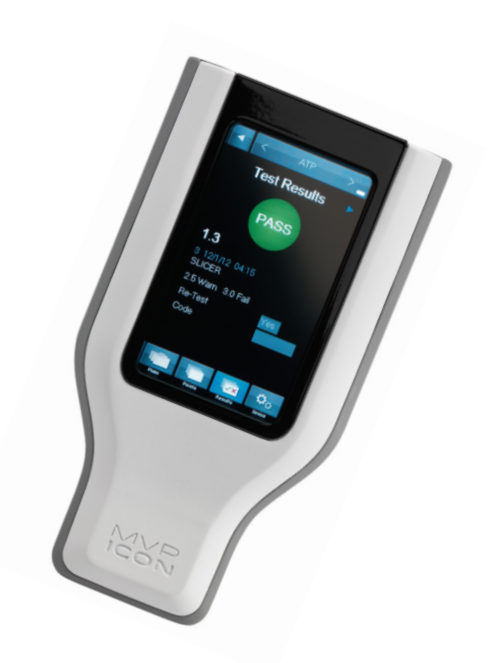

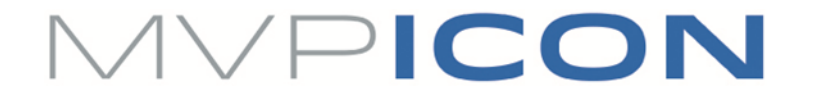

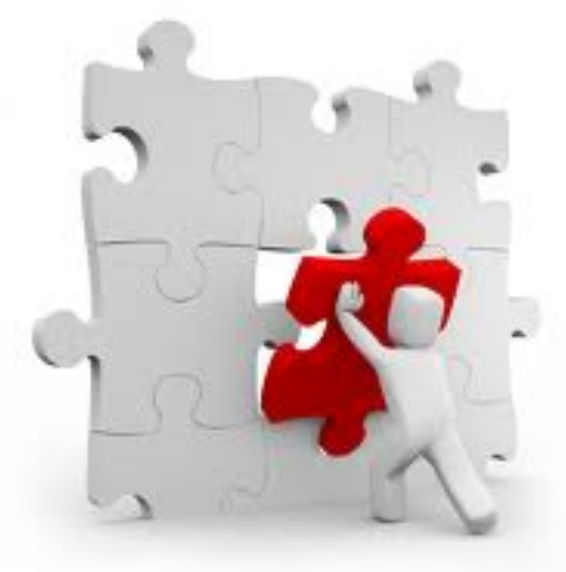

# **¿Dónde la bioluminiscencia encaja en los planes HACCP?**

ISO 22000 PYRAMID: The base is made up of Good Practices. In the middle is the HACCP-program. The top layer includes management system elements.

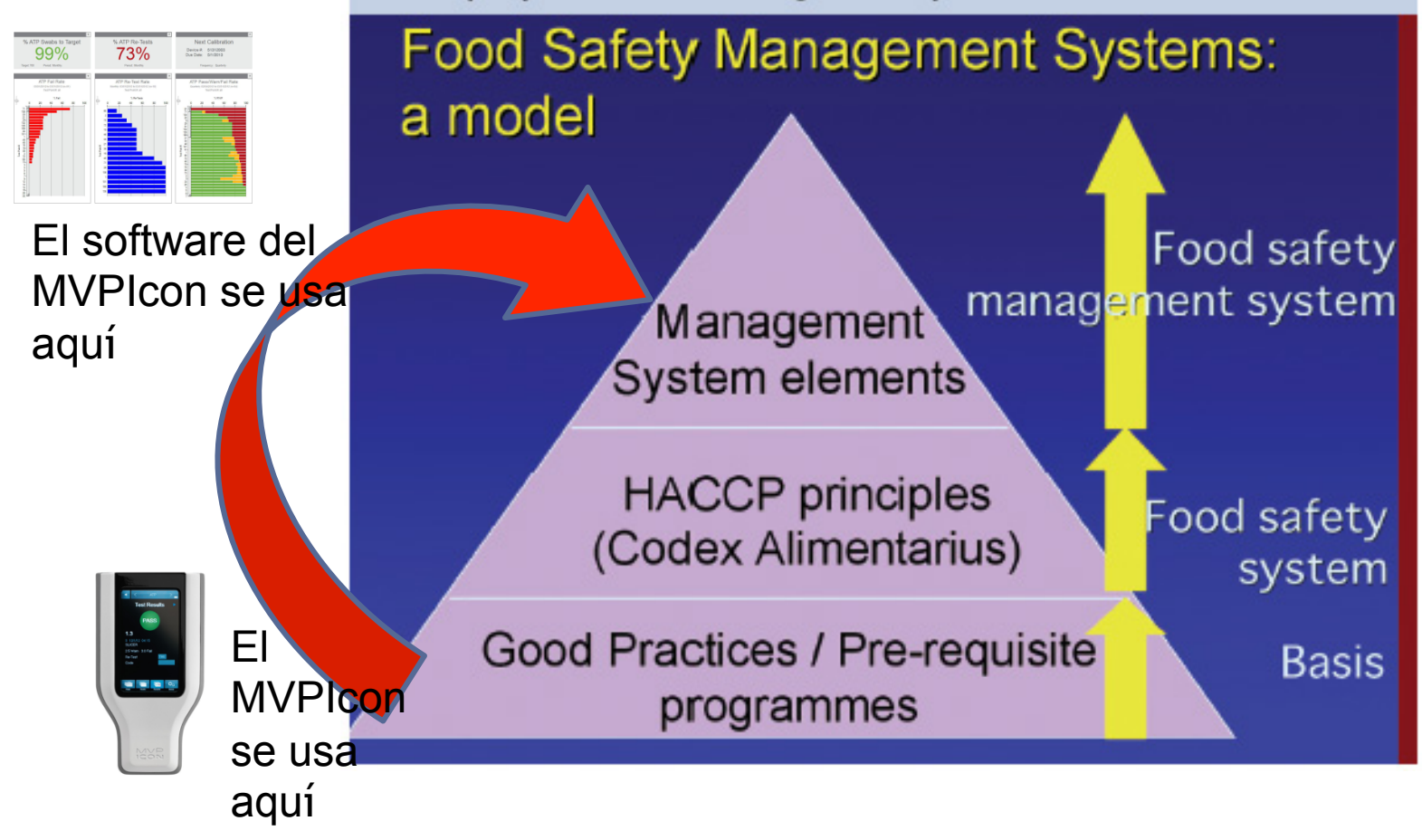

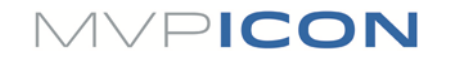

### **Opciones para instalar el software del MVP Icon :**

• CD incluído en la caja del producto.

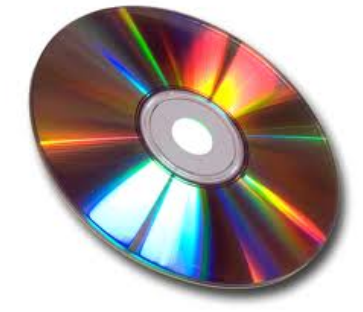

• Descargarlo de **www.biocontrolsys.com** 

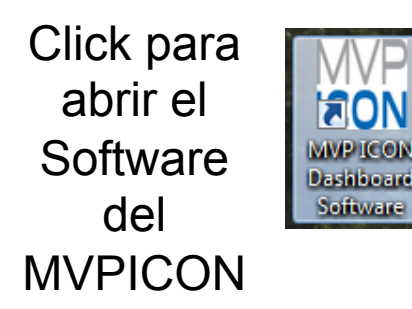

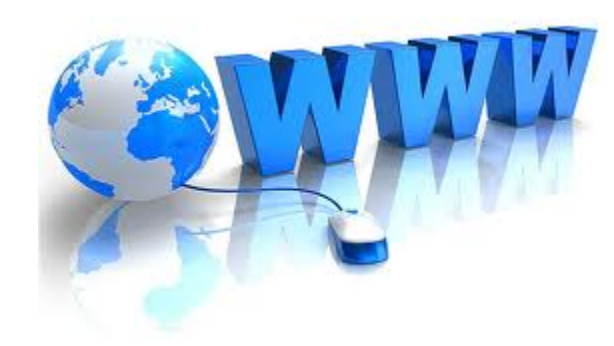

#### Este es el Dashboard cuando abres la primera vez sin resultados....

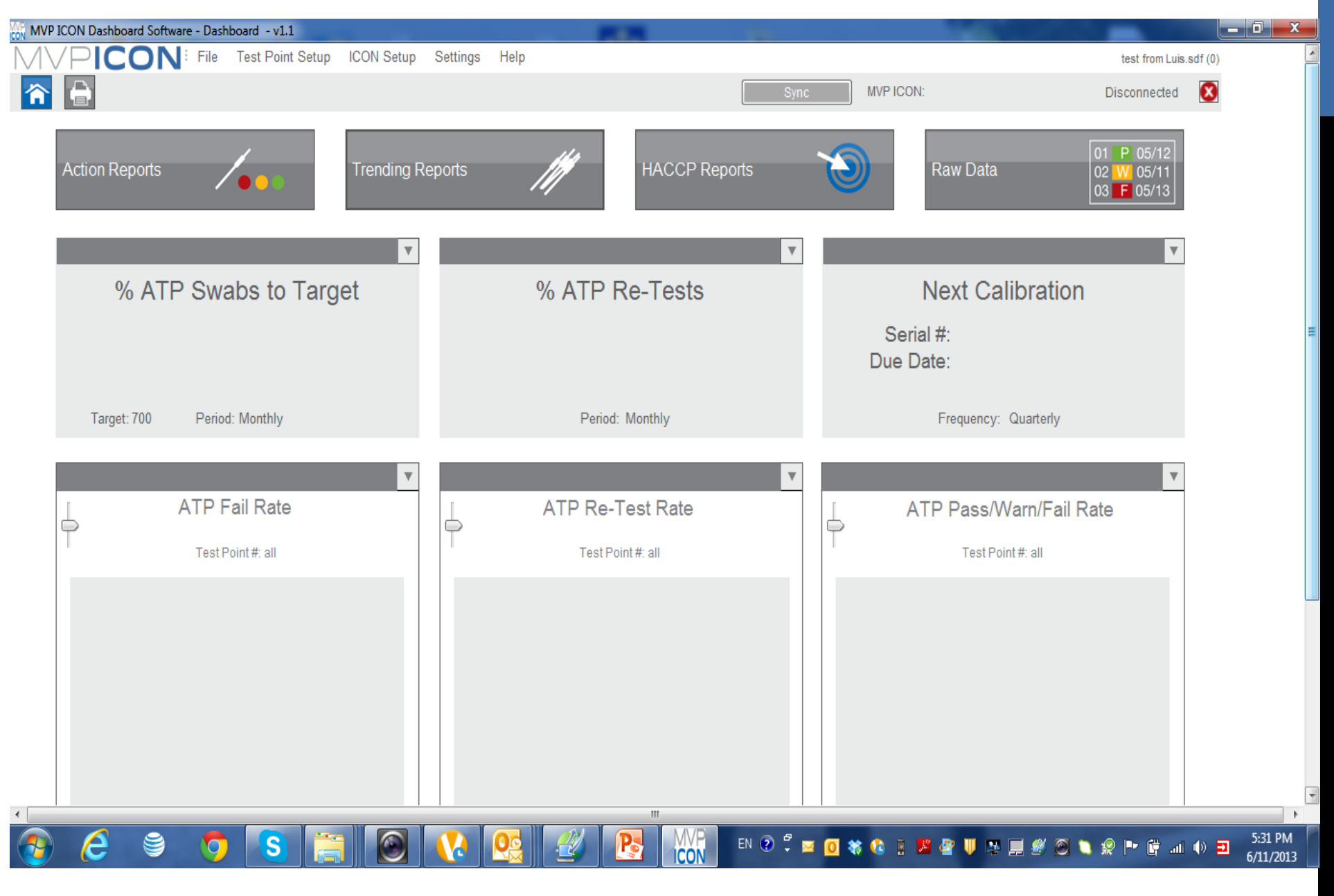

## Configuración de Punto de Prueba

#### **Crear un Nuevo Punto de Prueba**

- Seleccionar "Nuevo Punto de Prueba" para crearlo en orden secuencial
- Asignar el nombre del punto de prueba
- Designar los valores Alerta / Falla (ej. 2.5 y 3.0)

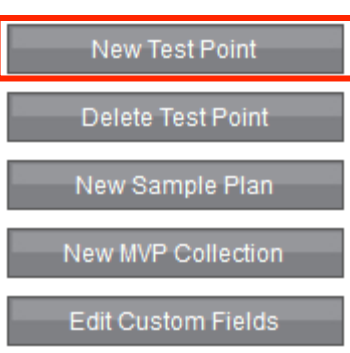

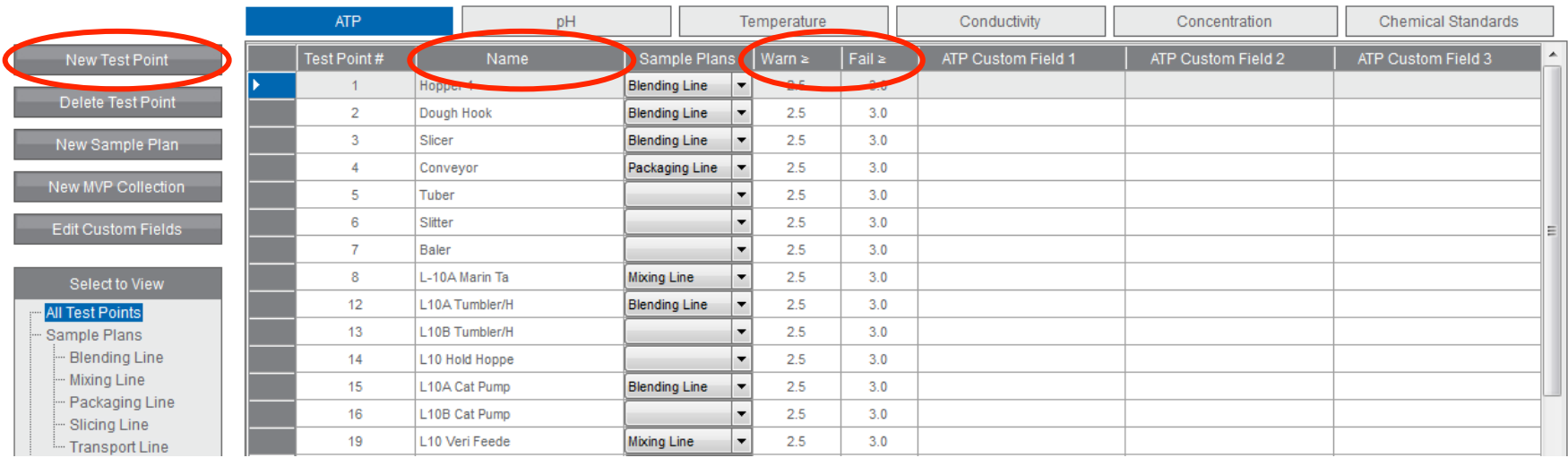

## Configuración de Punto de Prueba

#### **Crear un Plan de Muestreo**

Organiza un grupo de ciertos puntos de prueba como un subconjunto de datos

- Crea eficiencias de muestreo
- Organizar en grupos significativos

#### **¿ Cuáles son los ejemplos de posibles planes de muestreo ?**

- Línea de Producción
- Días de la semana
- Tipo de producto
- Area de proceso

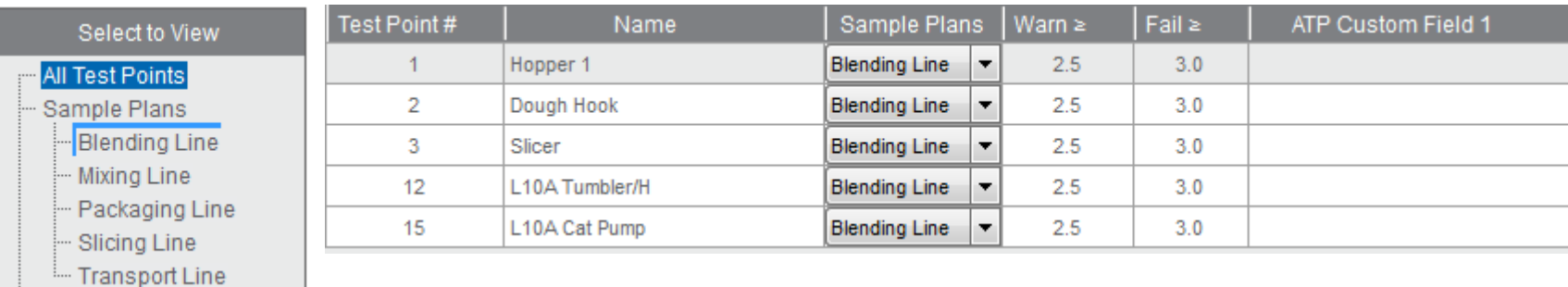

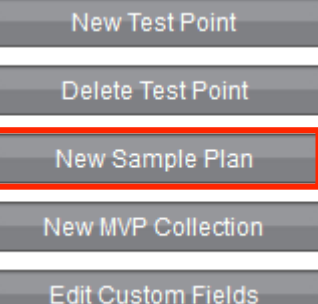

## Configuración de Punto de Prueba

#### **Asignar Puntos de Prueba a un Plan de Muestreo**

• Localizar el punto de prueba deseado

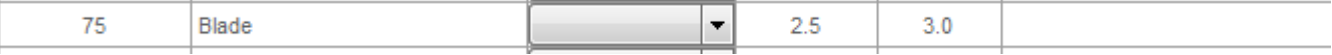

• Presionando el botón derecho del mouse, mover el punto de prueba al plan de muestreo deseado

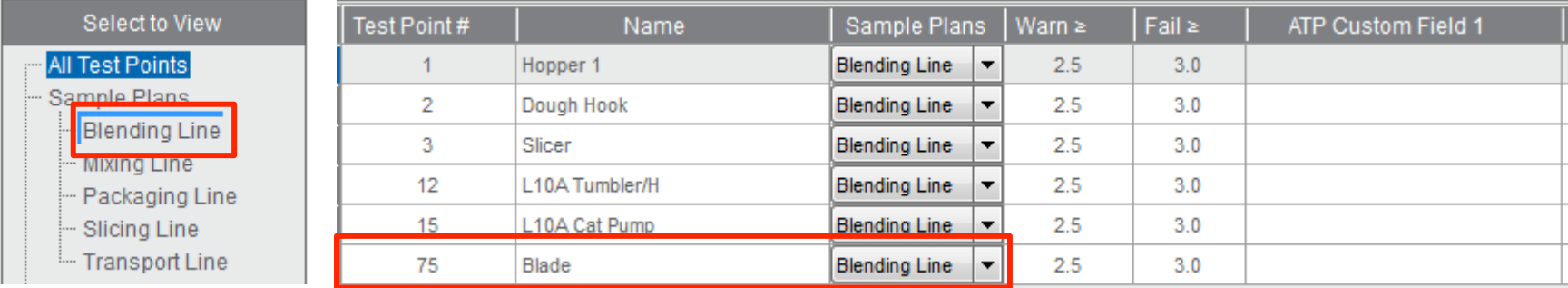

Después de establecer los puntos de prueba y los planes de muestreo, conectar el MVP ICON a la computadora para sincronizar y transferir esta configuración. El instrumento está listo para usarse.

## O MVP ICON ESTÁ LISTO PARA USAR... **INICIAR EL MONITOREO...**

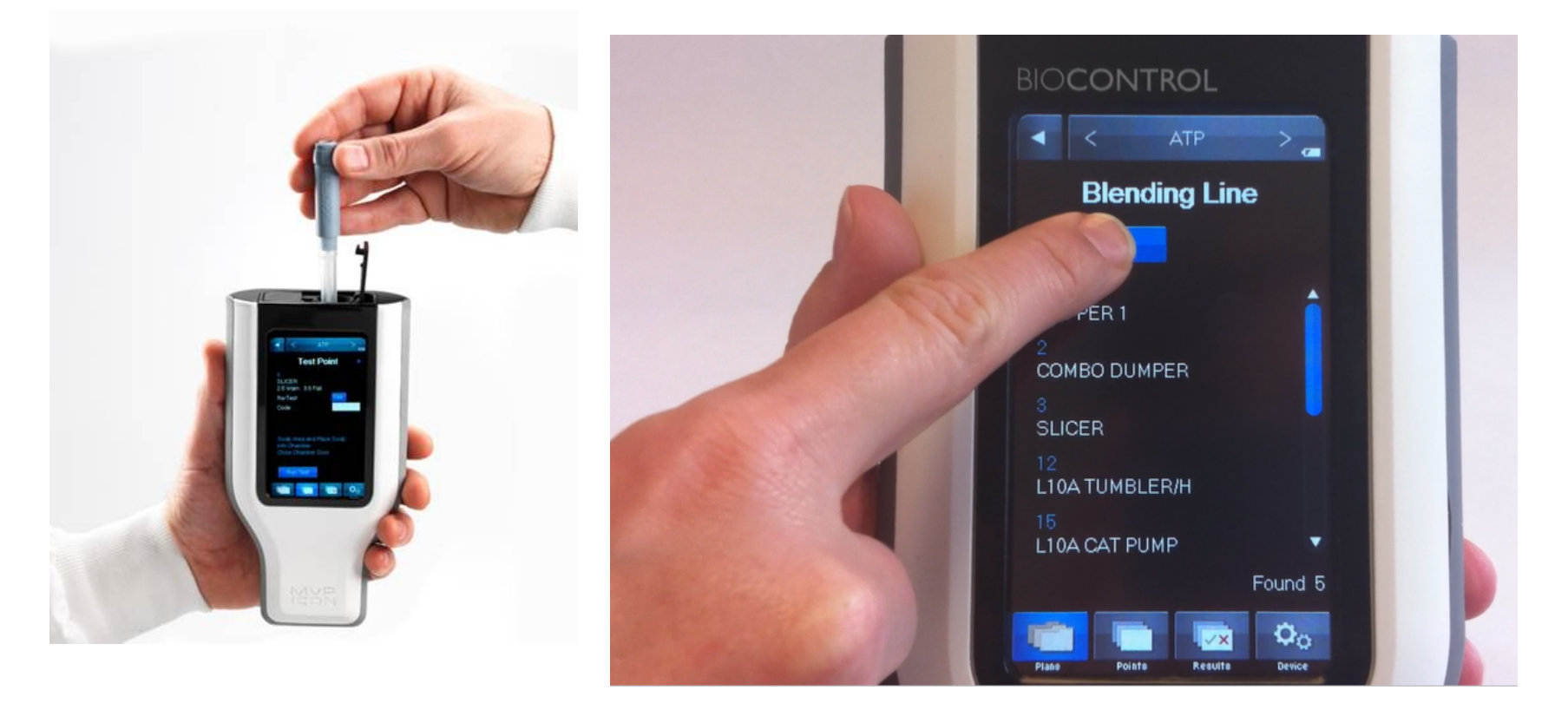

## USANDO EL MVP ICON

 $\mathbf{1}$ 

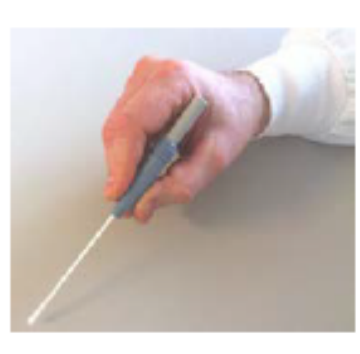

Hacer el hisopado de la superficie

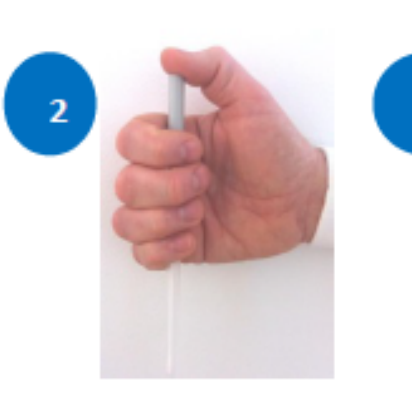

Activar el hisopo Colocar el hisopo en

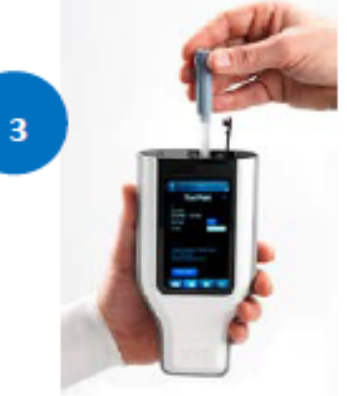

la cámara de lectura del MVP ICON

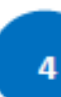

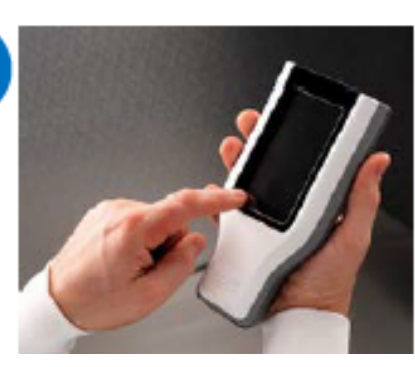

Seleccionar, Plan de Muestreo, Punto de prueba y ejecutar la lectura

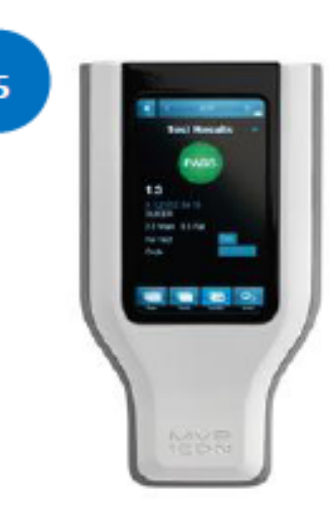

Ver el resultado

# Usando el MVP ICON

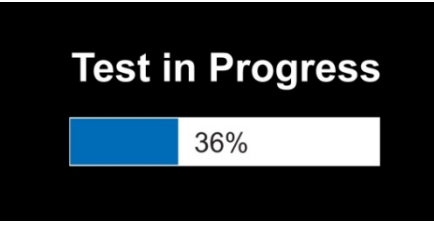

• Resultados Paso, Alerta o Falla con código de colores

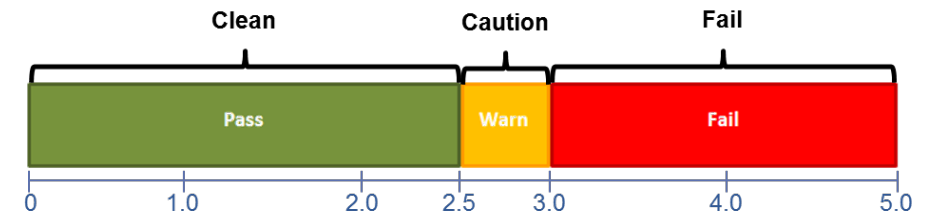

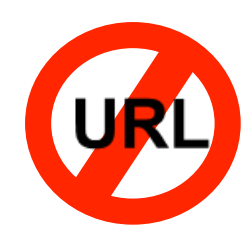

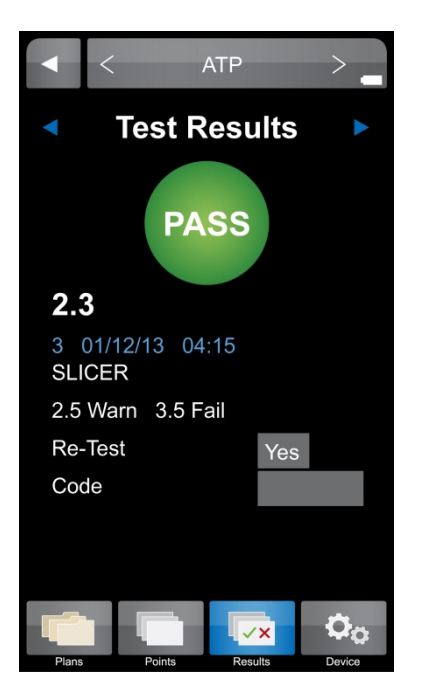

MVPICON

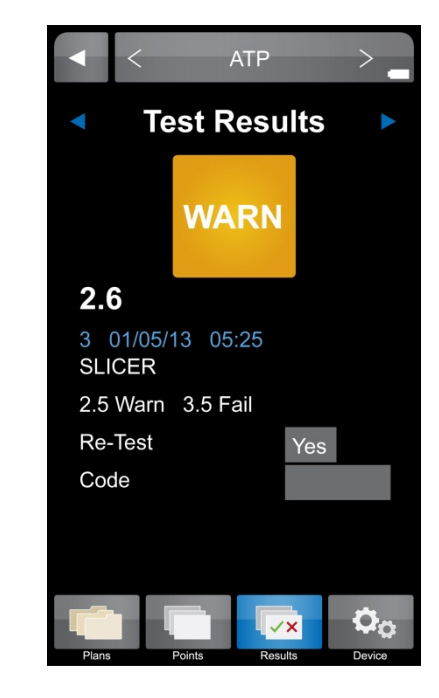

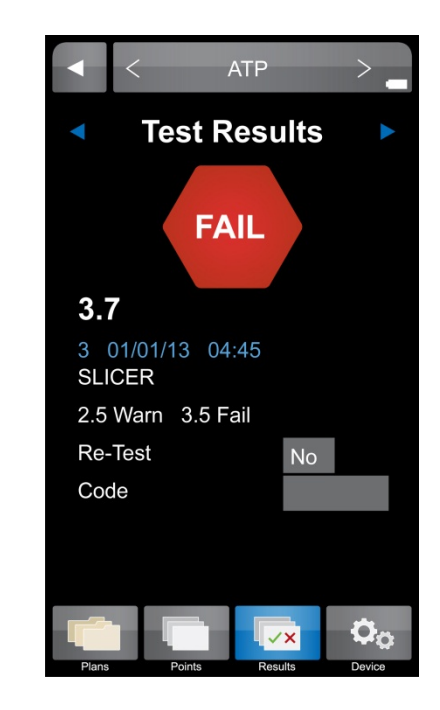

## LIGHTNING MVPICON<sup>®</sup>

### **HACCP. Management . Redefined. Test Results PASS**  $1.3$ 3 12/1/12 04:15<br>SLICER 2.5 Warn 3.0 Fall Day, Taxel Code **REAL** 54%  $100$ MVR

DEPOIS DE HACER LAS LECTURAS, REGRESAR A LA COMPUTADORA, CONECTAR EL MVP ICON PARA SINCRONIZAR Y VER LOS RESULTADOS…**BIOCONTROL** 

Results. Right now.

Este es el **Dashboard** después de usar el MVP ICON y transferir resultados… Parametros de gestion de higiene en una sola pantalla...

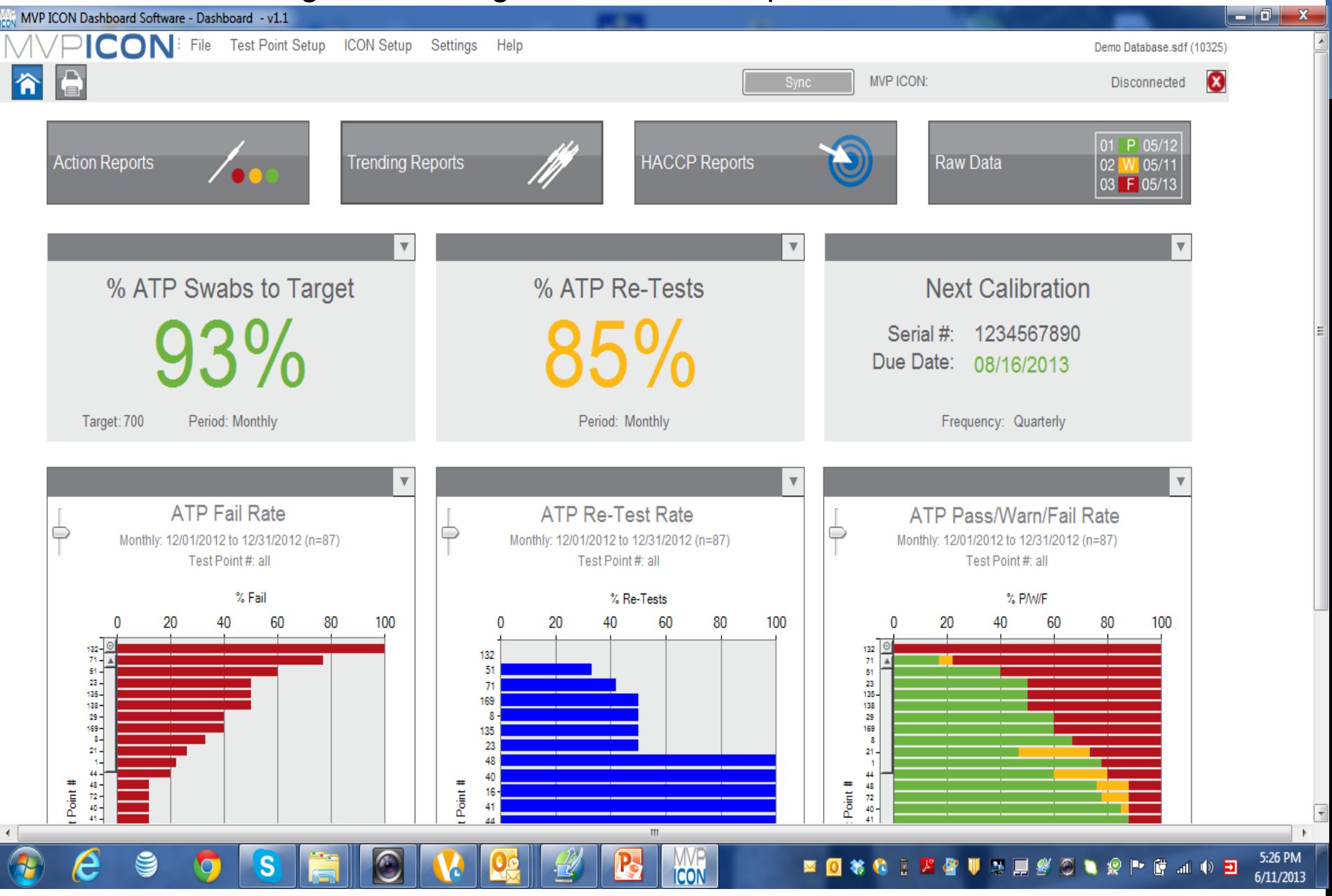

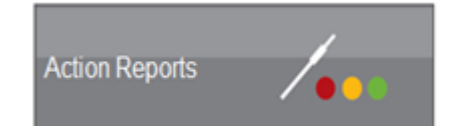

# ¿Qué son los Reportes de Acción?

Puntos

80%

Los reportes de acción están diseñados para identificar áreas problemáticas que requieren atención inmediata y acciones correctivas.

Cuatro Tipos de Reportes

- Reporte de tasa de Falla
- Reporte Pasa/Alerta/Falla
- Reporte de Re-Muestreo
- Reporte Min/Max/Prom

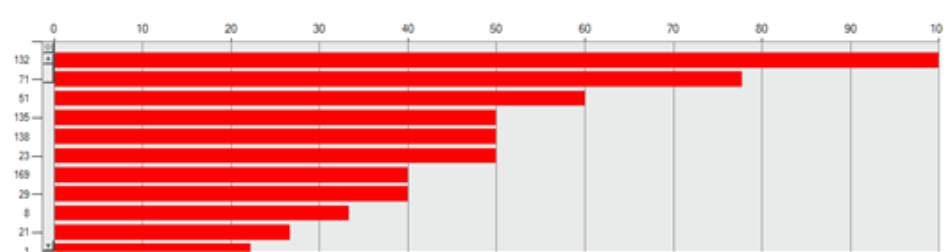

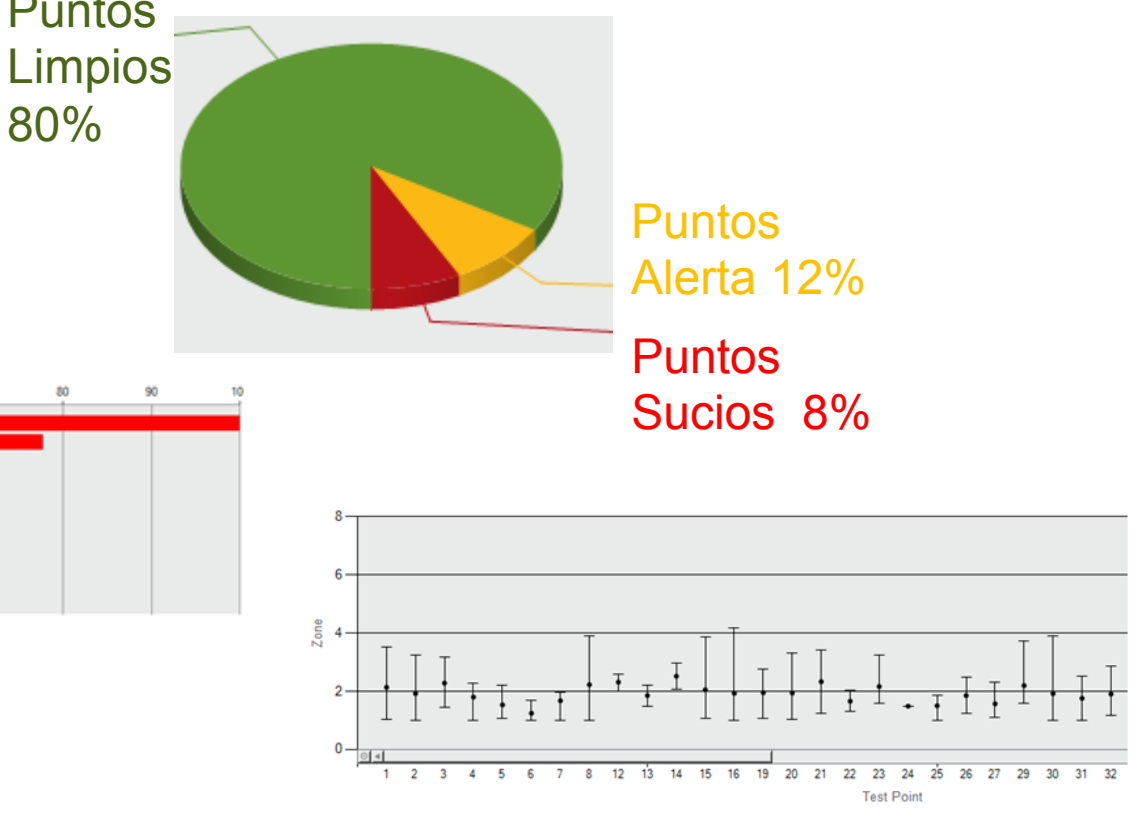

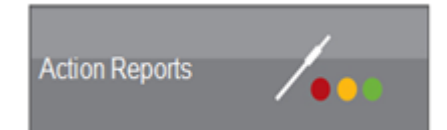

## Reportes de Acción

#### Reporte de Re-Muestreo

Presenta el % de resultados con falla que fueron re-muestreados para los puntos de prueba seleccionados

• Si están siguiendo el plan, el porcentaje debe ser = 100%

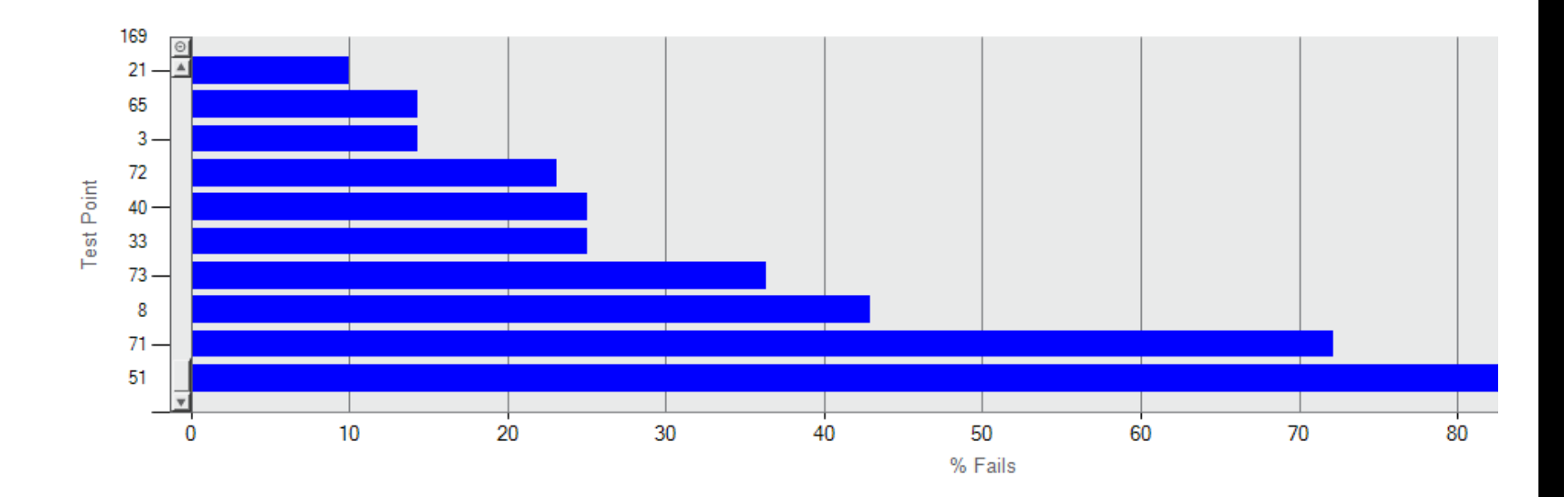

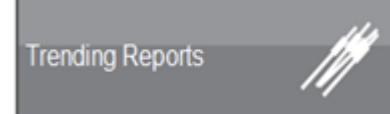

## ¿Qué son los Reportes de Tendencia?

Rastrean y dan la tendencia de datos durante períodos de tiempo prolongados

• Ayuda a identificar el comportamiento de los puntos de prueba, establecer patrones, y determinar la salud general del programa de sanitización

Cuatro tipos de reportes

- Resumen Pasa/Alerta/Falla
- Resumen promedio puntos de prueba
- Tendencia de puntos de prueba
- Tendencia de Re-Muestreos

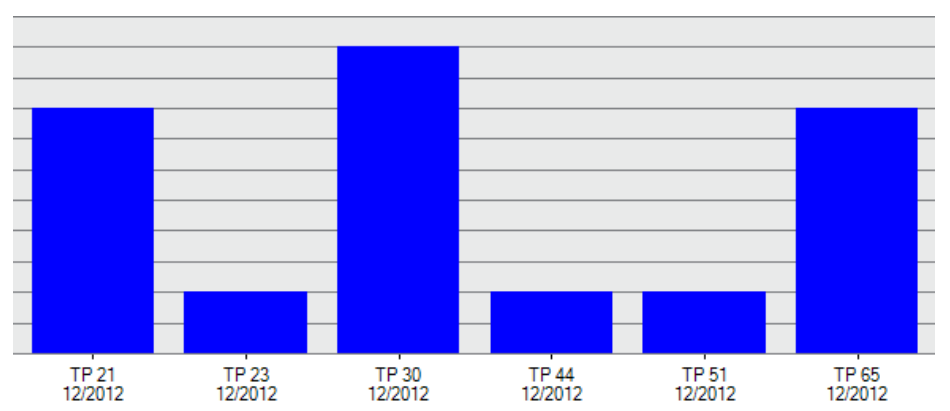

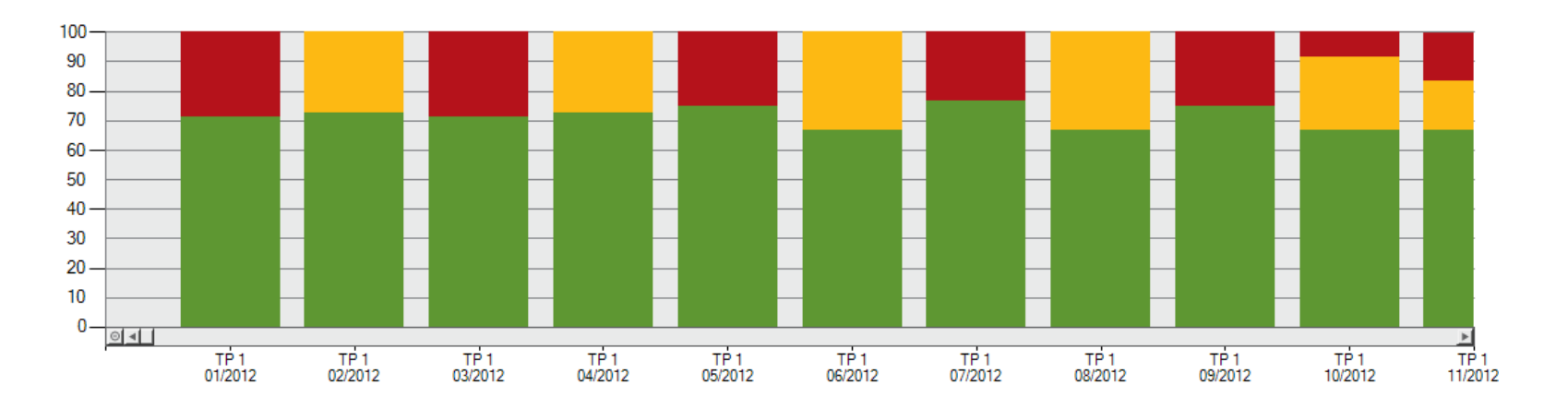

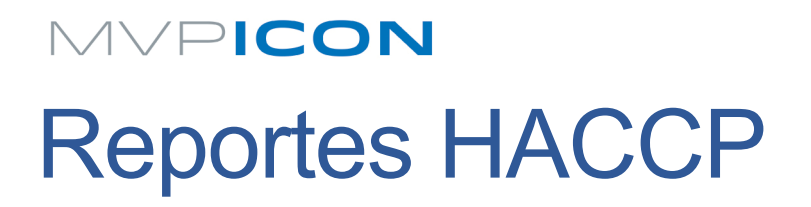

#### Resumen del Plan de Muestreo

1

 $\mathbf{0}$ 

Presenta los reportes de Acción, Tendencia y HACCP en una sola página de un plan de muestreo individual para mostrar la salud general de ese plan

10/2012

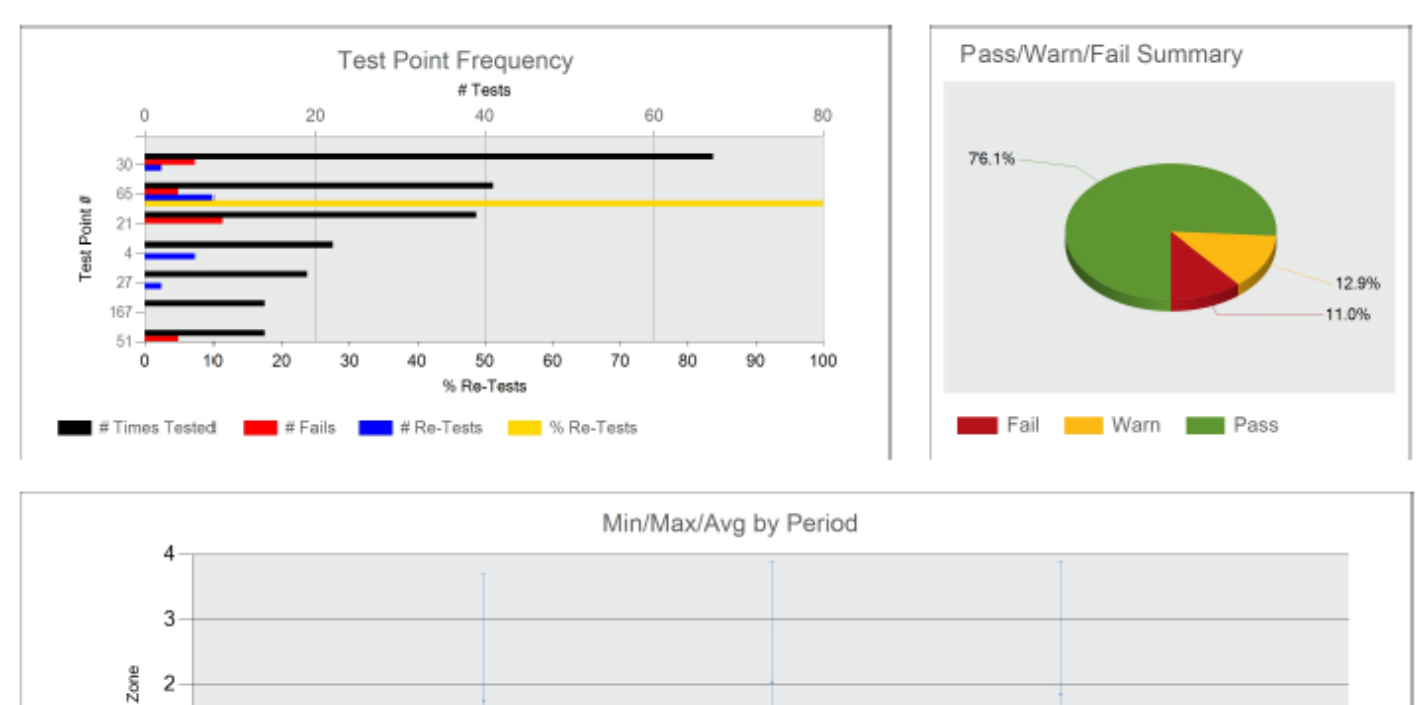

11/2012

Month

12/2012

**HACCP Reports** 

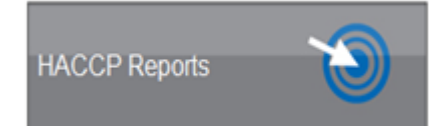

## Reportes HACCP

#### Calibración / Verificación

Presenta la fecha de la última calibración y la fecha para la siguiente calibración para cada MVP ICON

• Verificación disponible solamente para ATP

**Next Calibration** Serial #: 1234567890 Due Date: 06/30/2013 Frequency: Annually

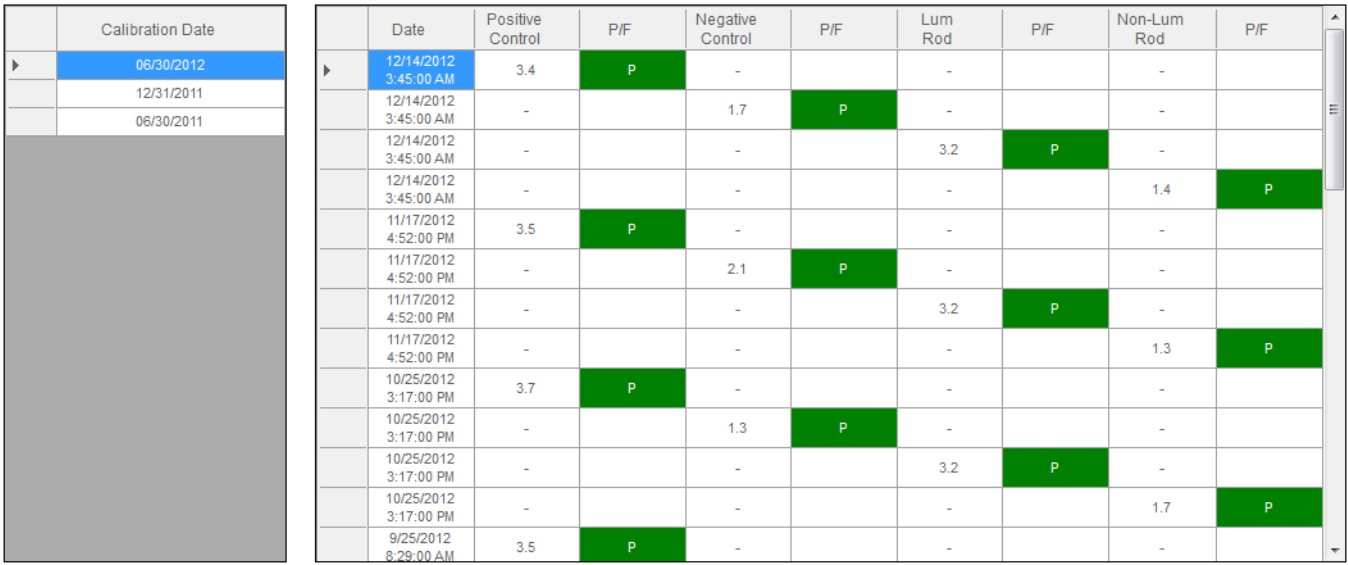

### LIGHTNING MVPICON<sup>®</sup>

#### **HACCP. Management . Redefined.**

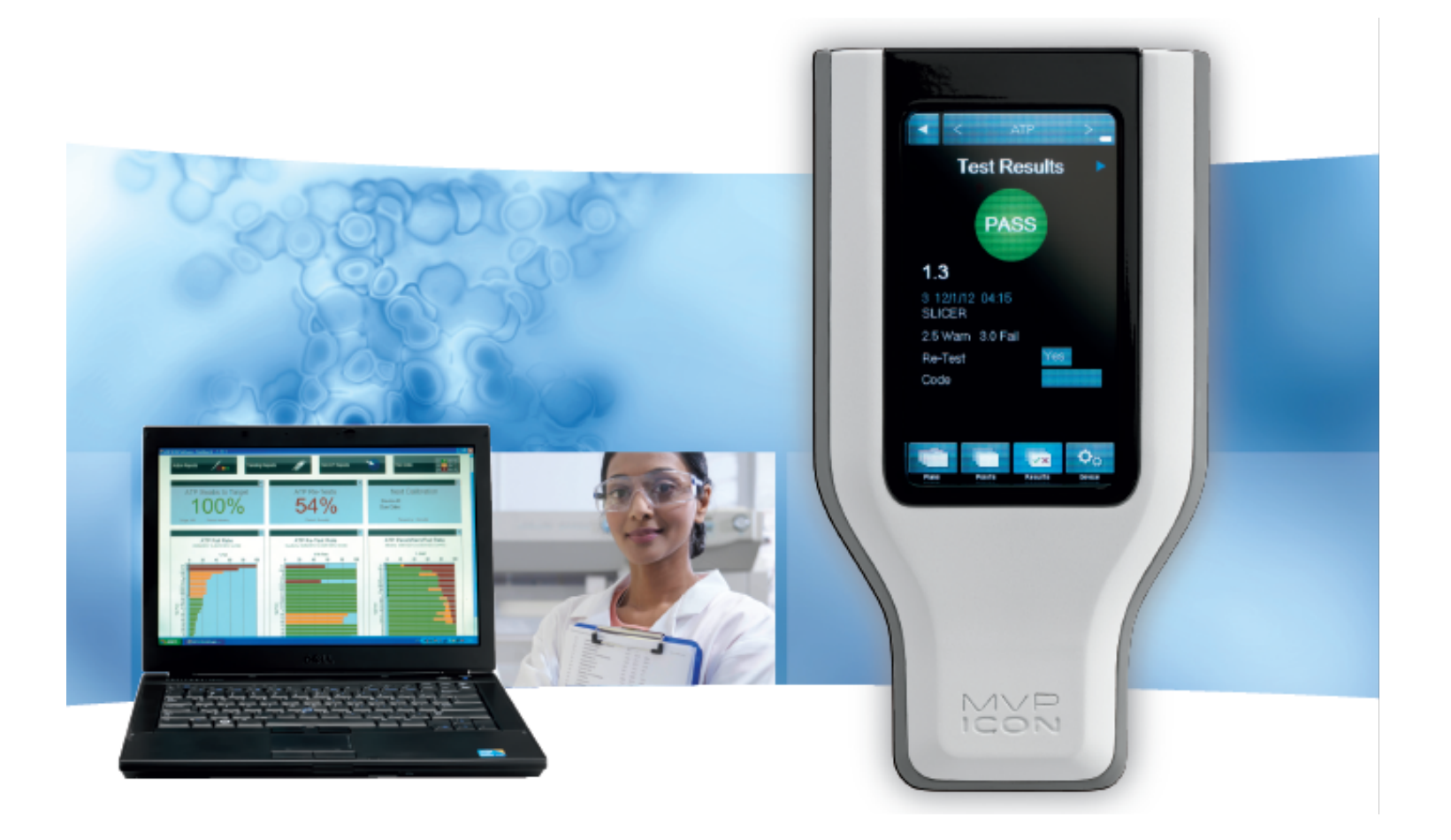

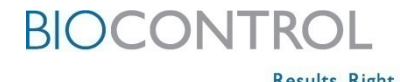

Results. Right now.

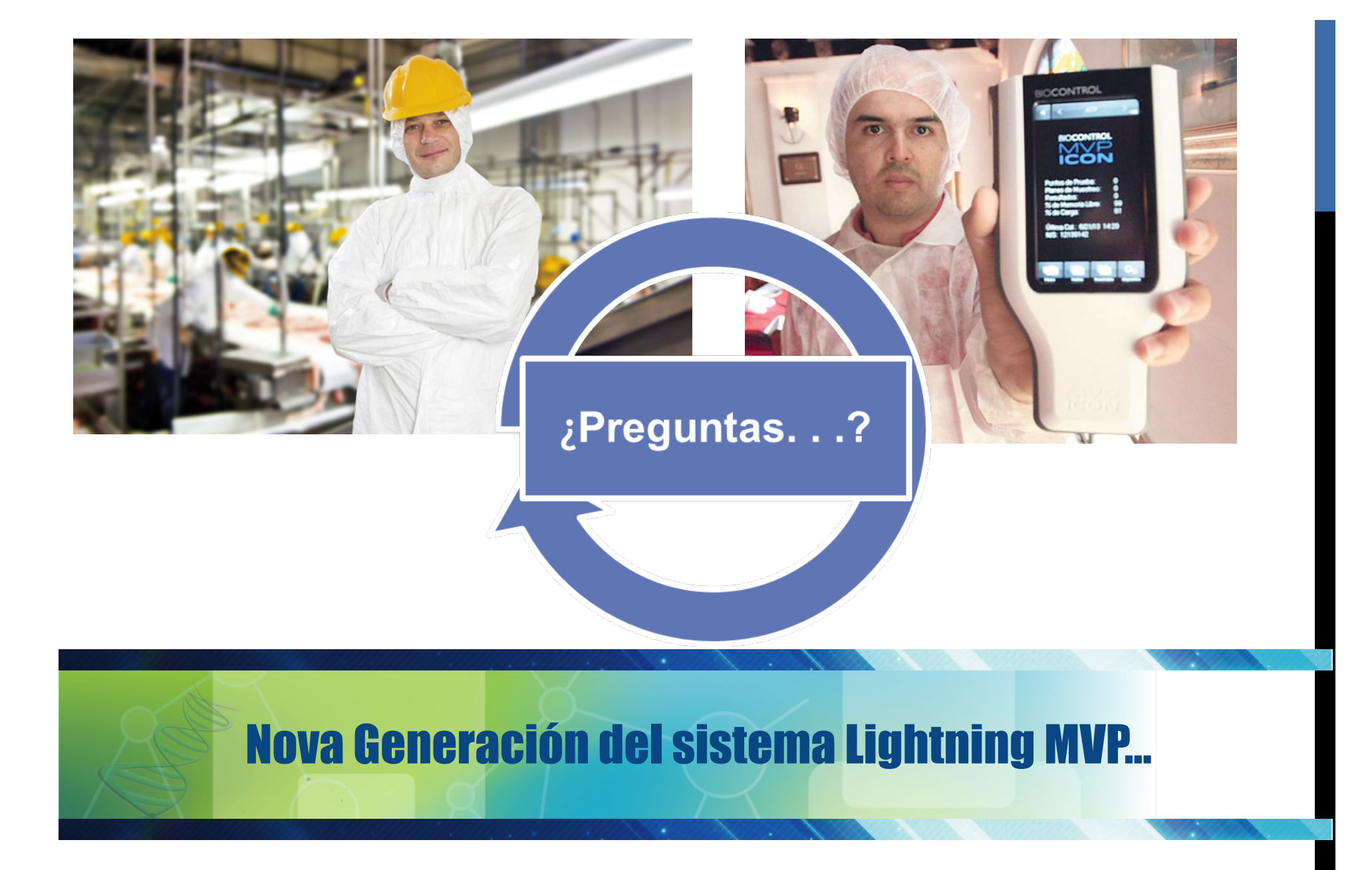